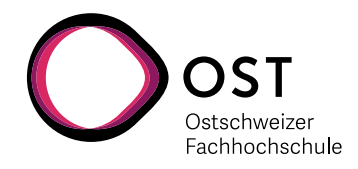

# **Xilinx Vivado Installation** EuR-III VHDL

### **1. Installation der Xilinx Software**

Wir verwenden zurzeit die Version **Xilinx Vivado 2019.1.3 HLx**

Es gibt für Xilinx Vivado verschiedene Quellen:

- Auf den Labor-PCs der NTB ist es bereits installiert
- Auf dem X: Laufwerk liegt die Installations-Datei unter [\\fs03.ost.ch\x\software-NoBackup\Xilinx\\_Vivado](file://fs03.ost.ch/x/software-NoBackup/Xilinx_Vivado)
- Download von Xilinx direkt nach entsprechender Registrierung: <https://www.xilinx.com/support/download.html>

#### **2. Installation des Digilent USB Treibers für ZYBO**

Das ZYBO Board verwendet einen FTDI 2232H "Dual high-speed" UART für die Kommunikation über USB. Der "normale" Windows Treiber unterstützt aber die JTAG Funktionalität zum Programmieren nicht. Deshalb muss der spezielle Digilent Treiber installiert werden.

Die Installations-Software für den Treiber befindet sich innerhalb der Xilinx Software unter: C:\Xilinx\Vivado\2019.1.3\data\xicom\cable\_drivers\nt64\digilent\install\_digilent.exe

Für die Installation braucht es Admin Rechte.

Wird dieser Schritt nicht durchgeführt, kann es später beim Versuch, das FPGA zu programmieren, zu folgender Fehlermeldung kommen:

Dies ist bei Xilinx auch als "Answer AR#54382" geführt:

[http://www.xilinx.com/support/](http://www.xilinx.com/support/answers/54382.html) [answers/54382.html](http://www.xilinx.com/support/answers/54382.html)

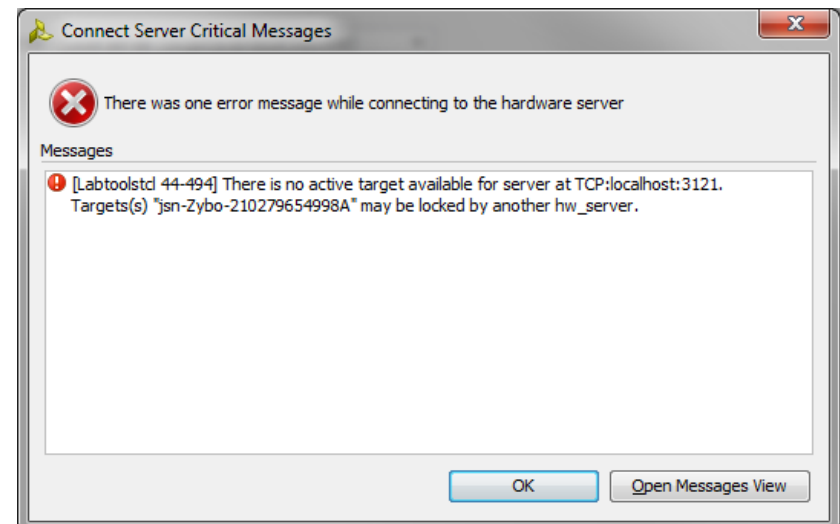

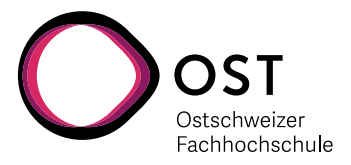

## **3. Lizenzierung**

#### **NICHT für die PCs der OST !!!**

Für unsere Anwendungen genügt die kostenlose WebPack Lizenz. Damit kann man auch zu Hause oder später nach dem Studium selbst auch weiterarbeiten. Die Xilinx WebPack Lizenzen sind jeweils an einen PC gebunden (Node-locked), aber man kann mehrere Lizenzen für mehrere Rechner haben.

Dazu öffnet das entsprechende Dialogfenster in Vivado selbst unter "Help"  $\rightarrow$  "Manage License ..."

hello\_world - [D:/\_Sandbox/ZYBO/Hello\_World/hello\_world/hello\_world.xpr] - Vivado 2015.1 File Edit Flow Tools Window Layout View Help ఆ జు బం బ ™ ™ ≫ ⊳ ™ © 1 Documentation and Tutorials... X Quick Take Videos... Flow Navigator  $\ll$ **Project Ma** Release Notes Guide... 人工房 Sources  $=$   $\Box$ Design Hubs  $\overline{\mathbf{r}}$ 2 因時 Leave Feedback... <sup>4</sup> Project Manager  $\omega$ **Desig** Search Answer Records... **参** Project Settings  $\frac{1}{2}$   $\sqrt{h^2}$ **E**-Const **Add Sources** Get Technical Support... de Gimu Language Templates Add Design Tools or Devices... F IP Catalog Manage License... Obtain a License Key... 4 IP Integrator Vivado on the Web... Create Block Design About Vivado... Open Block Design Generate Block Design

Daraufhin öffnet sich der Vivado License Manager, wo man dann auf der linken Seite auf "Obtain License" klickt.

Dort klickt man dann auf die Option "Get Free Licenses – Vivado WebPACK, SDK, free IP and more".

Dann klickt man auf "Connect Now".

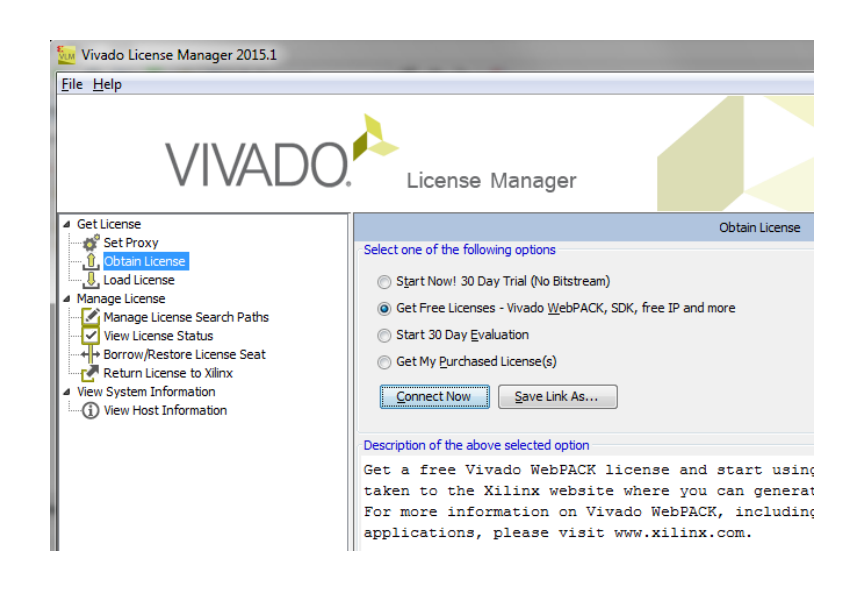

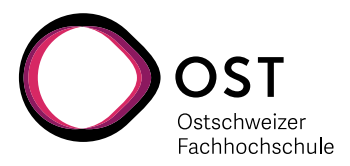

**SUPPORT** 

 $\sim$  Cn

LASZLO ARA

LASZLO ARATO

LASZLO ARATO

Status Subscription<br>End Date

Current

 $\frac{1}{2}$  Sign Ou

**AROUT** 

ed Date

Displaying 1 - 3 of 3

23 OCT 2015

27 JAN 2015

← → C https://xilinx.entitlenow.com/AcrossUser/main.gsp?licenseType=2&product=0451108&tab=&req\_hash=F21ED6A1A31f ...<br>In Apps **11:** Moodle and NTB Intra [1] NTB - Zeit and NTB INTB ISA Wiki and NTB Druck and NTB IT Ticket and NTB Raum.Res. Se Famel [1] ESA SVN and Info

 $All -$ 

 $\sim$  14

Node

8umn1=638526EEF...

**Rumn1-AA103195A** 

**DEVELOPER ZONE** 

 $\overline{\mathbf{a}}$ 

Windows 64-bit

Windows 64-bit

**PRODUCTS** 

**XILINX** 

**APPLICATIONS** 

Home: Support: Product Licensing

PCESA100

Comments<br>PCesa024

Laszlo-ACER-i7

**Product Licensing** 

Create New Licenses Manage Licenses Host Name Host Type Host ID

Machine Identity

.<br>Machine Identit

**ISE WebPACK Licens** 

Daraufhin öffnet sich der Web-Browser, und man wird (über die persönliche Registrierung) auf die Xilinx Lizenzierungsseite geleitet.

Dort muss man dann (je nach Zahl der bereits bestehenden Lizenzen) entweder auf "Create Licenses" oder "Manage Licenses" gehen.

Was Sie brauchen, ist eine "ISE WebPACK" Lizenz. Diese wird dann per E-Mail zugesendet.

Wenn der License Manager noch "hängen sollte" mit dem Vermerk "Launching Xilinx Licensing Site", dann können Sie jetzt ruhig "Cancel" drücken.

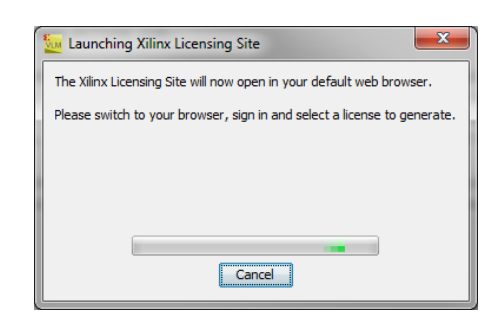

Certificate - No Charge

Speichern Sie das per E-Mail erhaltene ..Xilinx.lic" File auf dem lokalen D:\ Laufwerk ab, und aktivieren Sie es in Vivado mit dem License Manager und dem Befehl links "Load License". Dort müssen Sie dann einfach mit "Copy License …" den Pfad für den gewählten Speicherort angeben.

Anschliessend kann man den Lizenzmanager schliessen.

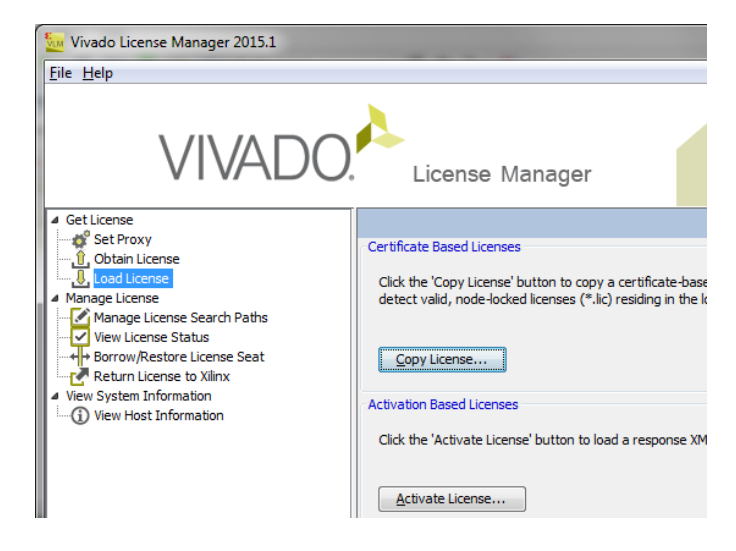

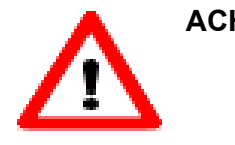

**ACHTUNG**: Sie können pro Registrierung nur maximal 2 Vivado WebPACK Lizenzen beziehen. Diese sind je an einen bestimmten PC gebunden, und können NICHT verschoben werden!

Xilinx Vivado Installation Dok: Vivado Installation und Lizenzierung.docx Seite 3 EuR-III VHDL Aktualisiert: 11. Sep. 2020 OST | ARAL